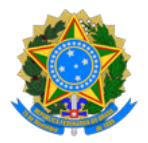

#### Ministério da Educação Instituto Federal de Educação, Ciência e Tecnologia do Sudeste de Minas Gerais - Campus Juiz de Fora Assessoria de Comunicação, Cerimonial e Eventos

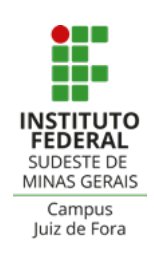

# ORIENTAÇÕES PARA RESERVA E USO DO AUDITÓRIO E EQUIPAMENTOS

# **Sobre a reserva do auditório e de equipamentos**

As reservas de equipamentos e do auditório do bloco administrativo devem ser feitas obrigatoriamente por um servidor responsável, que irá preencher o [formulário](https://docs.google.com/forms/d/e/1FAIpQLScp5tiH9ULyPA7k7ydk2-_tB5YoEhLdLBm8NUlCYVCSSYkz2w/viewform)  [de reserva](https://docs.google.com/forms/d/e/1FAIpQLScp5tiH9ULyPA7k7ydk2-_tB5YoEhLdLBm8NUlCYVCSSYkz2w/viewform) por dia específico dos eventos. Por exemplo: se o evento tem três dias, você deve preencher três formulários, um para cada dia. O responsável deve se atentar às orientações do formulário e deste documento.

Para nossa organização, reservas que necessitem de equipamentos (microfone, som, projetor, etc) podem ser realizadas até 2 dias úteis antes da data requerida, de acordo com a disponibilidade do local e dos materiais. Reservas apenas do espaço, sem utilização de equipamentos, podem ser realizadas até 1 dia útil antes do evento, de acordo com a disponibilidade do local.

A disponibilidade do espaço e equipamentos pode ser verificada no [calendário](https://www.ifsudestemg.edu.br/documentos-institucionais/unidades/juizdefora/comunicacao/orientacoes-para-reserva-e-uso-dos-auditorios-e-equipamentos)  [atualizado](https://www.ifsudestemg.edu.br/documentos-institucionais/unidades/juizdefora/comunicacao/orientacoes-para-reserva-e-uso-dos-auditorios-e-equipamentos) na página de reservas e uso dos auditórios e equipamentos no portal do IF Sudeste MG, campus Juiz de Fora.

Sem o preenchimento do formulário não há reserva, e esta é garantida somente após o recebimento do e-mail de confirmação pela Assessoria de Comunicação. Caso não seja possível a reserva, também comunicaremos por e-mail. As reservas são agendadas na ordem do preenchimento dos formulários.

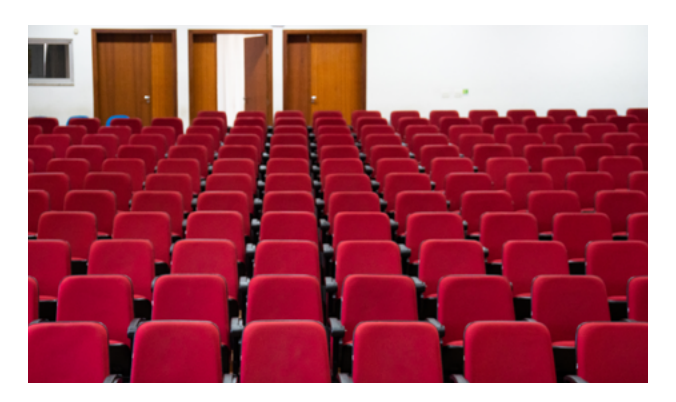

#### **Reservas apenas de equipamentos**

Os equipamentos devem ser buscados no dia do evento, na Assessoria de Comunicação (primeira sala modular, em frente ao bloco O), pela pessoa previamente indicada no formulário, até às 15h. Após este horário, não será possível retirar ou devolver equipamentos: favor entregar o material no dia útil seguinte.

#### **Retirada das chaves dos auditórios**

A chave do auditório do bloco administrativo será emprestada pela portaria da rua Bernardo Mascarenhas (apenas às pessoas indicadas no formulário) e, ao finalizar o evento, o anfiteatro deve ser trancado e a chave deve ser entregue, com identificação de quem entregou.

Após a reserva confirmada, os responsáveis *devem seguir e cumprir todas as orientações de uso dos equipamentos e do espaço* disponibilizadas no presente documento, no formulário de reserva e no púlpito do auditório

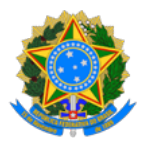

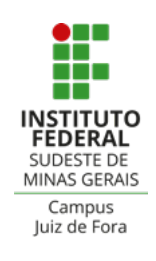

# AUDITÓRIO - BLOCO ADMINISTRATIVO RESPONSABILIDADES NO USO DO ESPAÇO

- Assegurar a conservação dos espaços que serão ocupados;
- Assegurar a integridade dos equipamentos disponibilizados. Todos eles serão testados após o empréstimo e, caso seja detectado algum problema, o(a) servidor(a) responsável será notificado(a);
- As orientações seguintes dizem respeito aos equipamentos disponibilizados no auditório. É proibido mexer em qualquer configuração pré- -existente dos cabos, mesa de som ou qualquer equipamento do local, exceto no que orienta este documento. Em caso de dúvida, contatar a Assessoria presencialmente

Para eventos realizados em dias úteis todos os equipamentos solicitados já serão deixados ligados. Para eventos realizados em finais de semana ou feriados o responsável pelo agendamento do anfiteatro deverá ligar cada equipamento de acordo com as instruções abaixo:

# **1. Microfone**

Os microfones solicitados ficarão em cima do púlpito, já com pilhas. Para ligá-los, aperte por alguns segundos o botão do microfone *(foto 1)*. Para mutá-lo temporariamente, aperte o mesmo botão uma única vez. Assim que acabar o evento, desligue o microfone (basta apertar o botão por alguns segundos) e deixe-o em cima do púlpito com as pilhas.

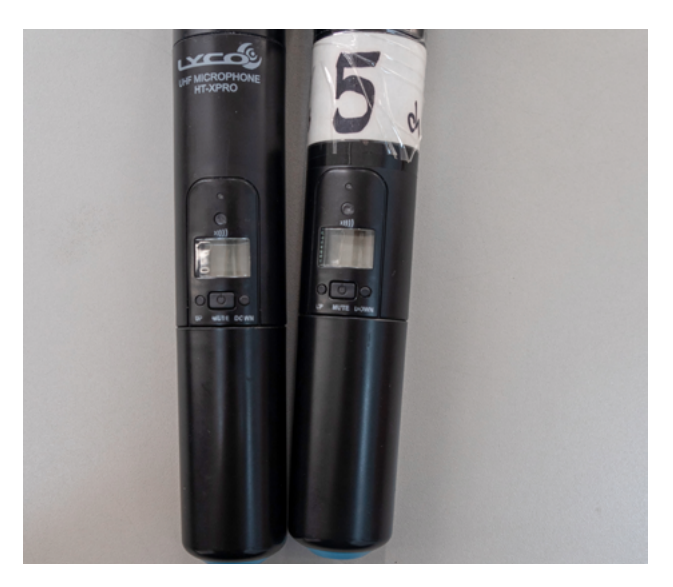

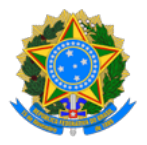

#### Ministério da Educação

Instituto Federal de Educação, Ciência e Tecnologia do Sudeste de Minas Gerais - Campus Juiz de Fora Assessoria de Comunicação, Cerimonial e Eventos

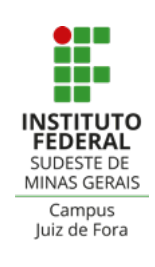

## **2. Pilhas**

Deixaremos pilhas reservas para os microfones disponíveis em cima do púlpito. Ao final do evento, deixe-as no mesmo local, junto aos microfones. Para trocar as pilhas do microfone, basta desenroscar sua parte inferior *(foto 2)*.

## **3. Caixas de som fixas**

As duas caixas de som fixas serão deixadas já no volume ideal. Não mexer em nenhuma configuração de som. Para ligá-las você deve conectá-las na tomada mais próxima e apertar o botão vermelho ON/OFF, na parte de trás das mesmas *(foto 3)*. Após o evento, desligue ambas as caixas no mesmo botão e, em seguida, desligue-as das tomadas.

## **4. Computadores**

Não mexer em nenhuma configuração dos cabos conectados. Para ligá-lo, conecte a tomada *(foto 5)* e aperte somente o botão ON/OFF do HD *(foto 6)*. Após sua utilização, lembrar de desligar o computador pelo Windows (iniciar > desligar) e desconectá-lo da tomada.

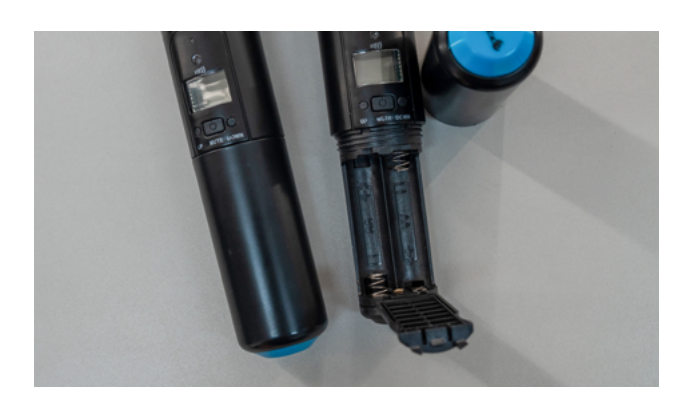

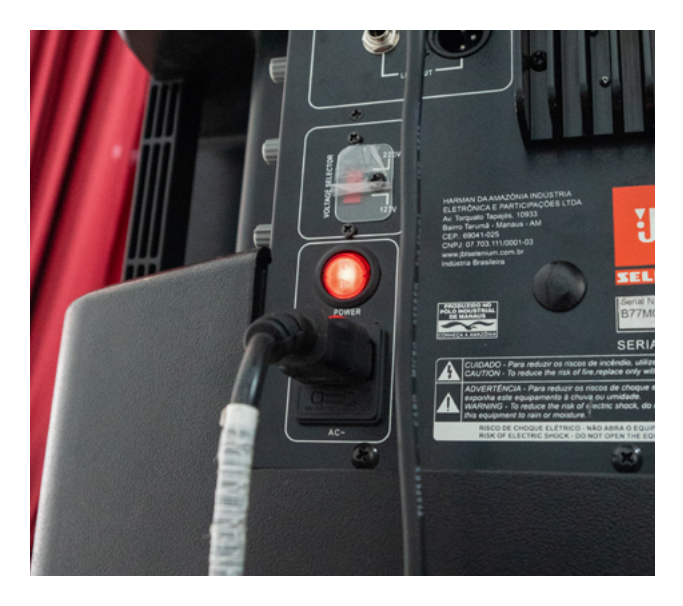

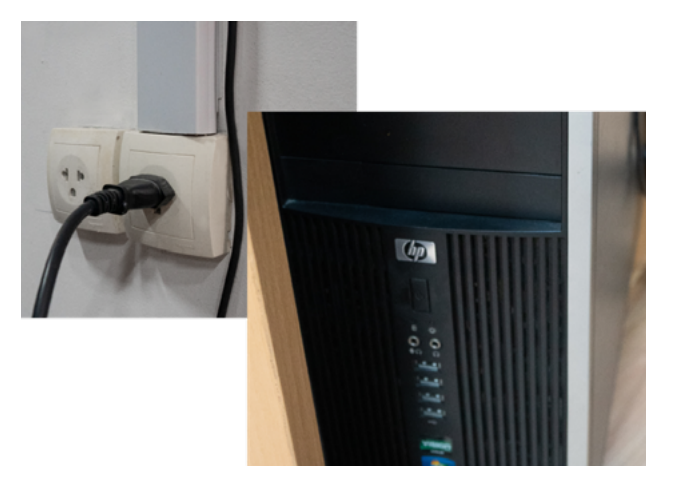

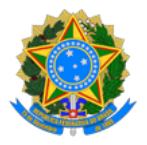

#### Ministério da Educação

Instituto Federal de Educação, Ciência e Tecnologia do Sudeste de Minas Gerais - Campus Juiz de Fora Assessoria de Comunicação, Cerimonial e Eventos

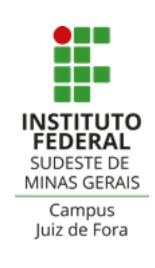

## **5. Luzes**

Os interruptores das luzes ficam à esquerda da porta de entrada do anfiteatro *(foto 7)*. Lembrar de desligar todas as luzes do ambiente antes de sair.

## **6. Datashow**

O controle do datashow ficará disponível no púlpito *(foto 8)*. O datashow já é conectado no computador do auditório, desta forma, basta inserir sua apresentação no computador, através de pendrive/HD externo, ou acessá- -las através da internet. Para ligar o datashow, aperte o botão vermelho do controle 1 vez. Ao final do evento, você deve desligar o datashow no controle (botão vermelho, apertando 2 vezes).

## **7. Tela retrátil (Datashow)**

Seu controle ficará disponível no púlpito *(foto 9)*. Nele você tem dois botões, um para subir (seta para cima) e outro para descer a tela (seta para baixo). Ao final do evento, lembrar de fechá-la.

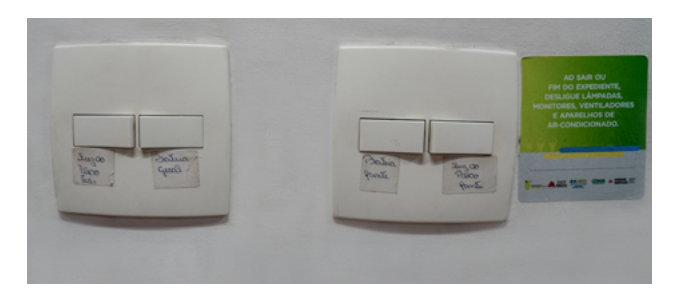

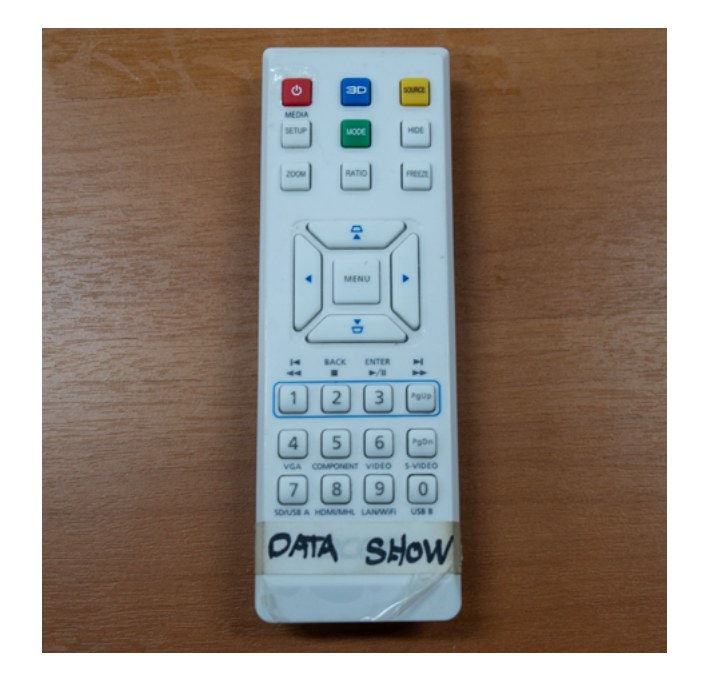

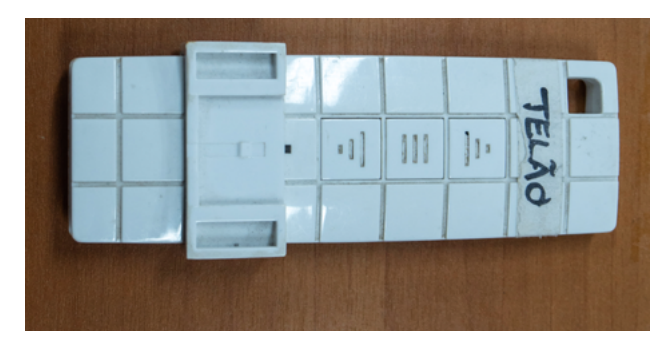

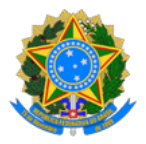

#### Ministério da Educação

Instituto Federal de Educação, Ciência e Tecnologia do Sudeste de Minas Gerais - Campus Juiz de Fora Assessoria de Comunicação, Cerimonial e Eventos

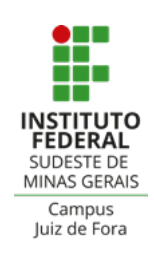

## **8. Ar condicionado**

O controle dos ares-condicionados ficará disponível no púlpito *(foto 10)*. Se você for usá-lo, lembre-se de desligar antes de sair. Atenção: não se deve ligar todos os ares condicionados do espaço de uma só vez. Você pode ligar o ar condicionado do palco e dois da plateia.

#### **9. Mesa de som**

fica atrás das cortinas do palco. Não mexer em nenhuma configuração da mesa ou dos aparelhos conectados nela. Para ligá-la, a conecte na tomada e, em seguida, aperte o botão ON/OFF atrás da mesma *(foto 11)*. Ao final do evento, desligue o mesmo botão . Em seguida, desligue-a da tomada.

#### **10. Receptor do microfone**

fica atrás das cortinas em cima da mesa de som. Para ligá-lo basta conectá-lo na tomada e, em seguida, apertar o botão ON/OFF na parte da frente *(foto 12)* . Ao final do evento, desligue-o pelo mesmo botão e em seguida, retire-o da tomada.

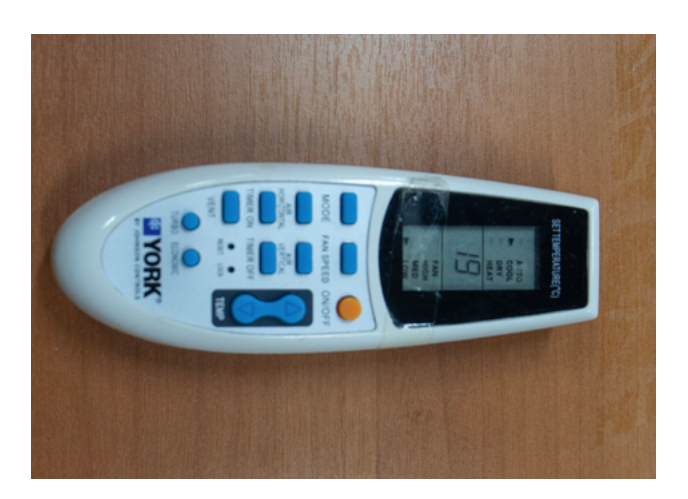

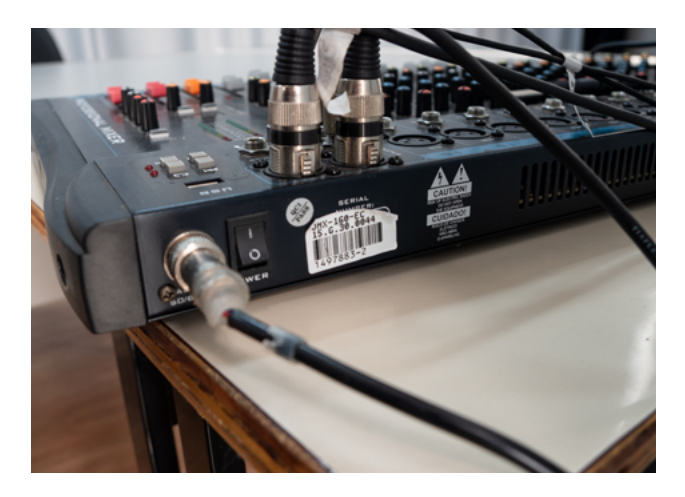

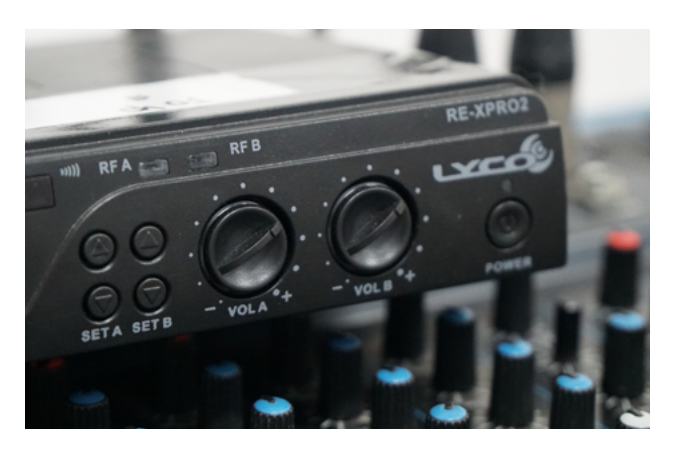